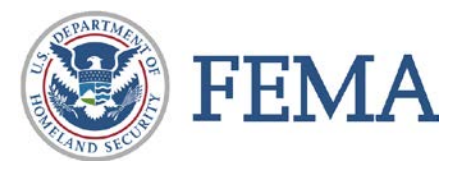

# **Using the FEMA GeoPortal Advisory Base Flood Elevations Map**

FEMA, as the administrator of the National Flood Insurance Program (NFIP), has created Advisory Base Flood Elevations (ABFEs) to show a more current picture of flood risk for certain communities in New Jersey and New York affected by Hurricane Sandy. ABFE information can be accessed through FEMA's interactive ABFE map. The map and additional information about FEMA's Advisory products, including a listing of affected New Jersey and New York counties, can be accessed through FEMA's Region 2 Coastal Outreach website at [www.region2coastal.com.](http://www.region2coastal.com/)

This document provides step-by-step information on how to use FEMA's interactive ABFE map.

### **1. Map Overview**

Once you are on the ABFE map homepage, your screen should appear similar to Figure 1 below. Notice the 3 buttons at the top of the left hand 'Details' panel which are circled in red below.

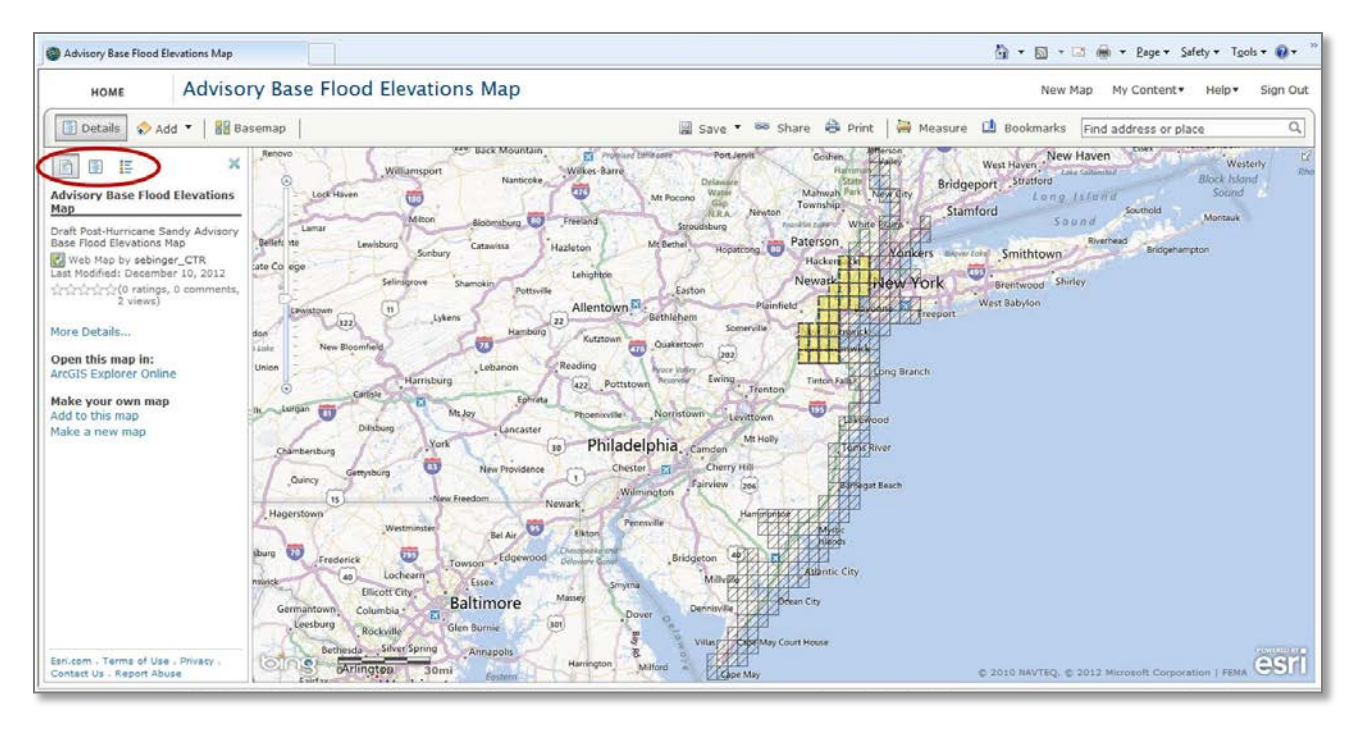

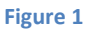

You are currently on the default left hand "About this Map" 'tab' which provides additional details about the map. Click on the 'More Details' link to go to the "About this Map' page (Figure 2).

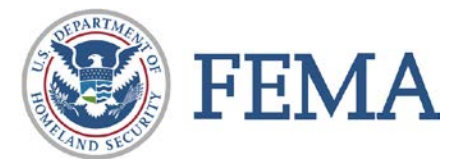

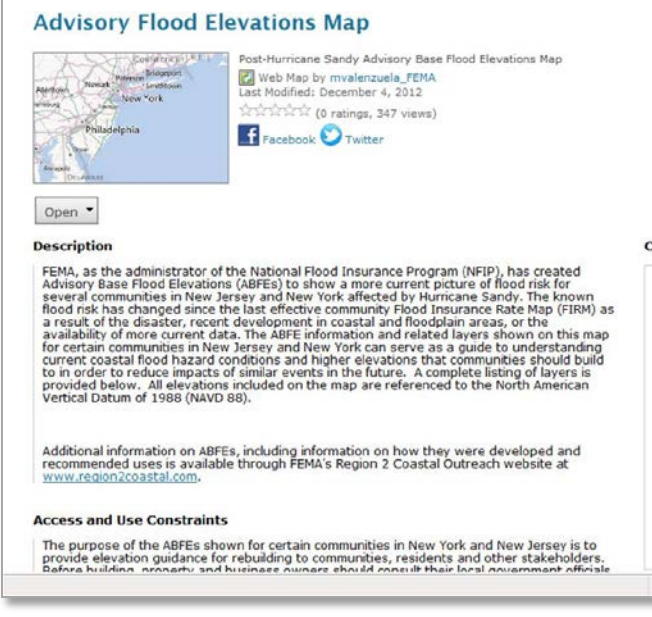

On this page you can view a description of the map and constraints on access and use. Experienced GIS users can view the map in ArcGIS desktop software by using the 'Open' button above the map description. Metadata about data layers included on the map is also available on this page.

Click your browser's 'Back' button or the 'Map' button at the top of your screen to return to the map homepage.

**Figure 2**

# **2. Turning Map Layers on and Off**

Once you are back on the map homepage, click the middle button at the top of the left hand panel (shown circled in red in Figure 3.)

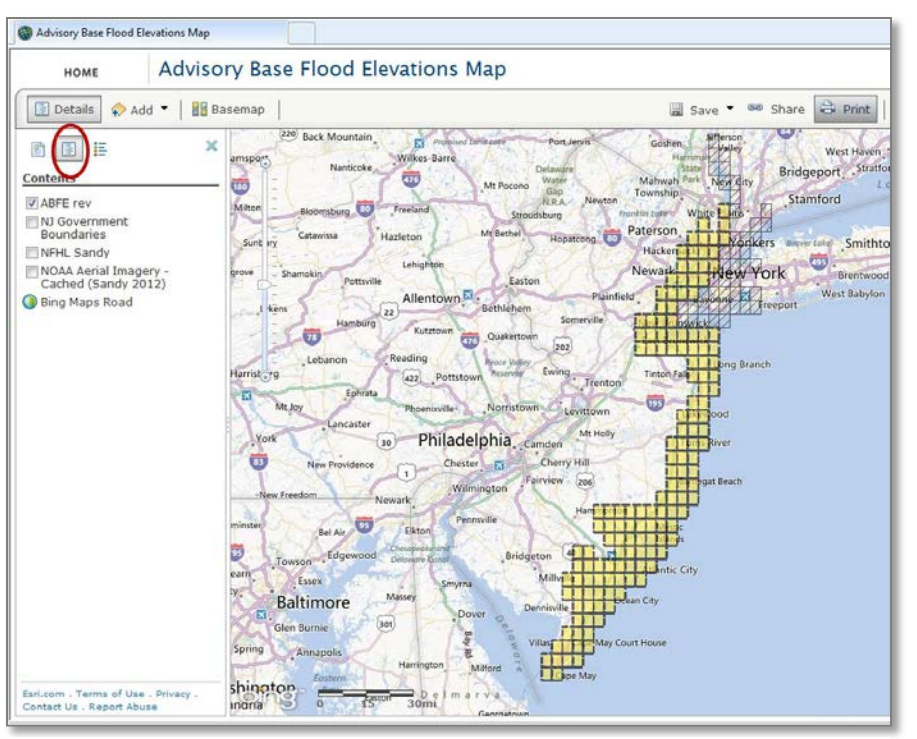

**Figure 3**

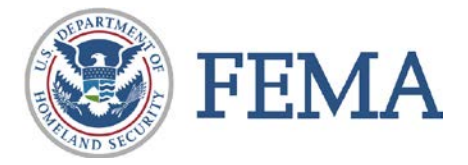

Here you can see the table of contents of datasets included in the map. Now click on the name of the top dataset (Figure 4).

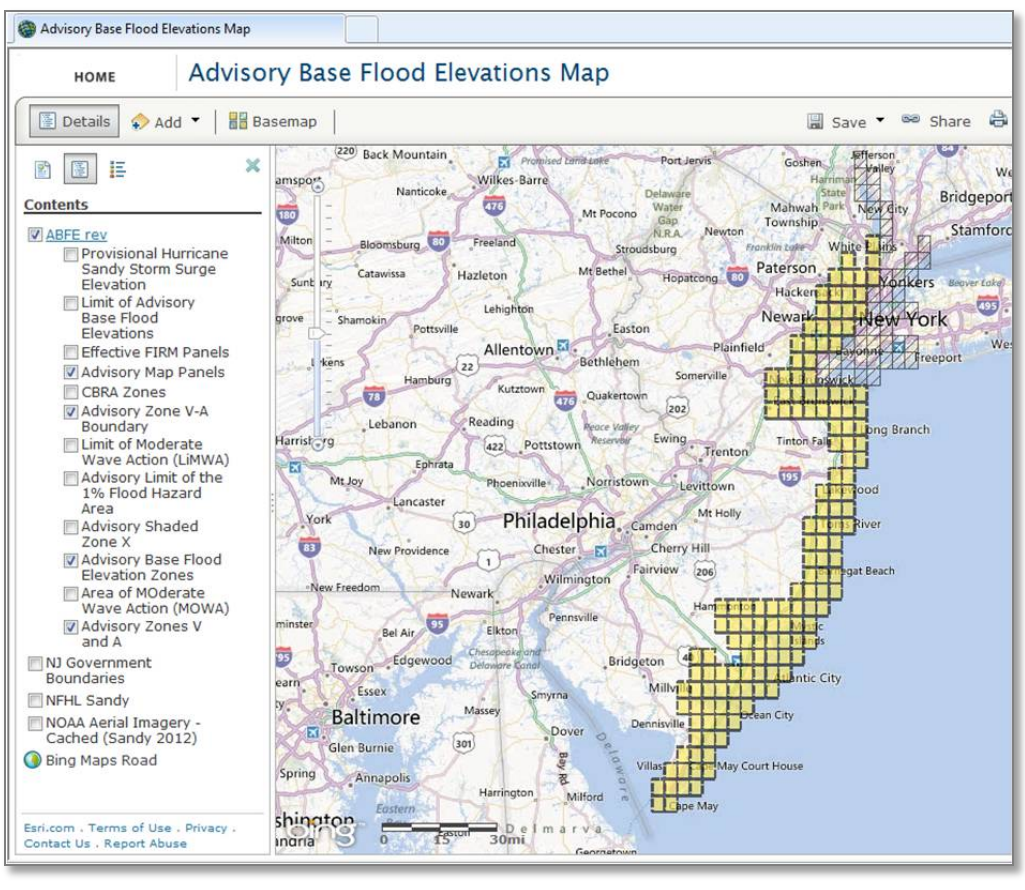

**Figure 4**

You will now see an expanded list of all map layers included in that dataset. You can check or uncheck the boxes to the left of each layer and dataset to turn the map layers on and off in the map. Keep in mind that even if there is a check mark next to a layer, it may not currently be visible in the map. This is because some layers are only visible if you have zoomed in or out to a certain level on the map.

Next, click on one of the map layer names. The symbology for that map layer will appear underneath the name.

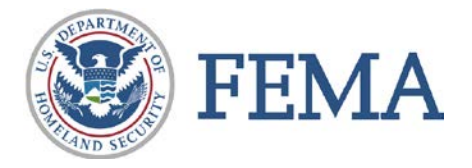

# **3. View the Map Legend**

Now click on the right button at the top of the left hand panel, shown circled in red in Figure 5.

This is the map legend which shows all layers visible on the map. The map layers shown will change based on the layers turned on in the middle button and based on how much you have zoomed in or out on the map.

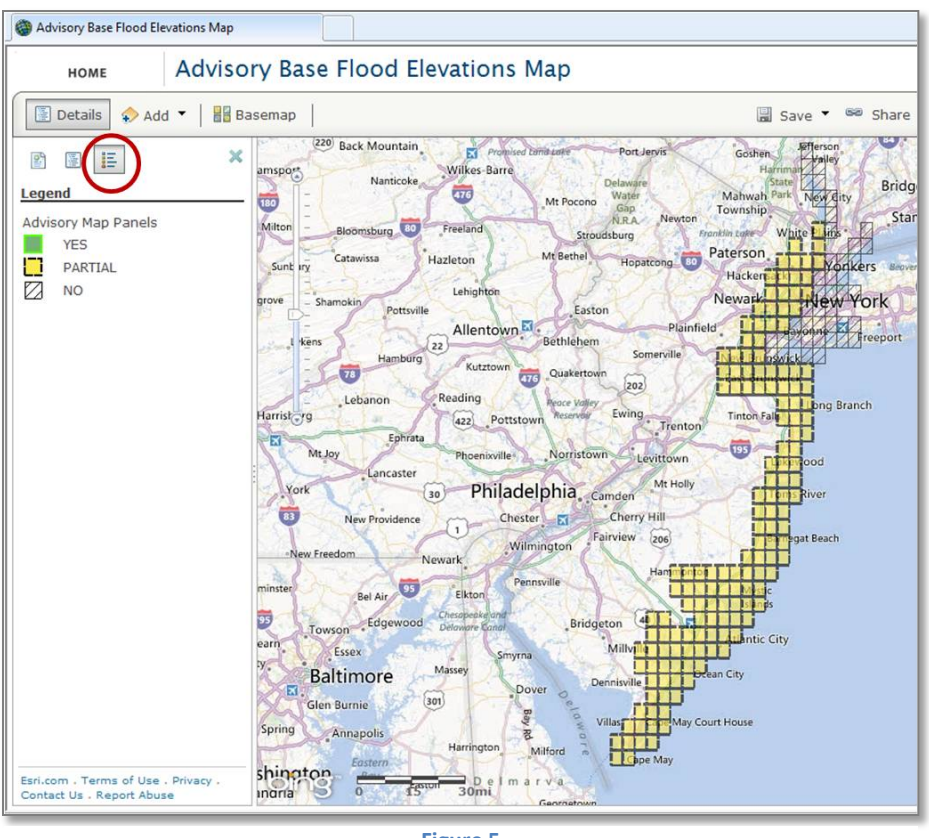

#### **Figure 5**

### **4. Find Your Location on the Map and Get ABFE Information**

To find a location of interest on the map, either zoom to the desired location using the zoom controls on the left side of the map and your left mouse button to pan, or type in an address in the upper right field labeled 'Find address or place' (Figure 6).

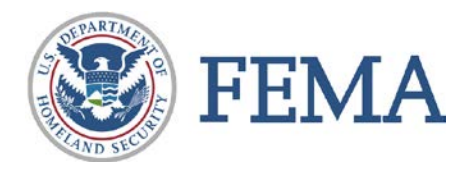

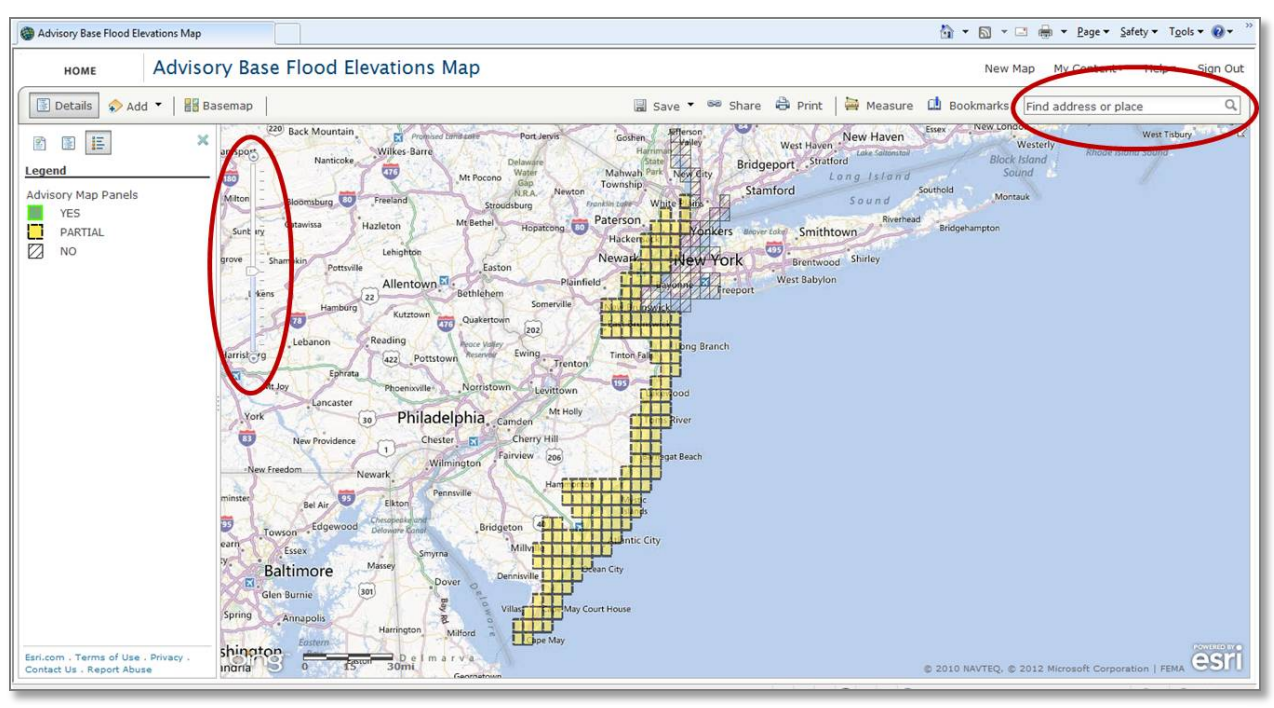

**Figure 6**

You should now be zoomed in to the map and be able to see your location of interest and the Advisory BFE information. (Remember that ABFE information for map panels displayed with diagonal hatching is not yet available.)

Now, left click your mouse on the map at your location of interest. The layers selected will be highlighted in blue on the map. A pop up window will appear which lists the Advisory Flood Hazard Zone, ABFE and 0.2% Advisory Flood Elevation and other visible map layers for that location (Figure 7). Only layers that are turned on and currently visible in the map will appear in the pop up window.

In the pop up window, you will also see a hyperlink to view a Frequently Asked Questions document about the ABFEs. Additionally, to get more

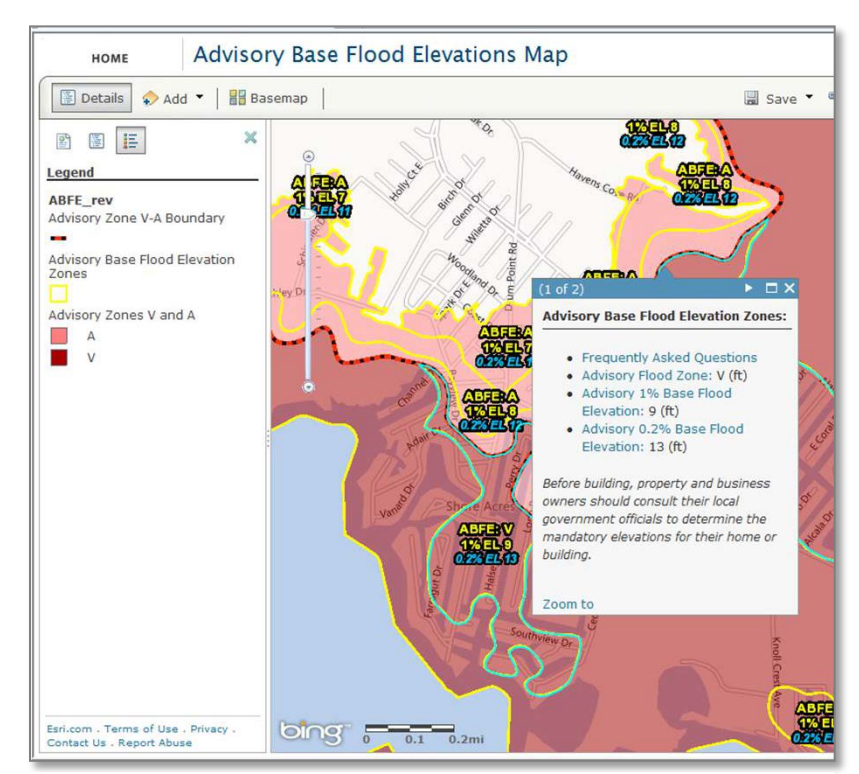

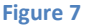

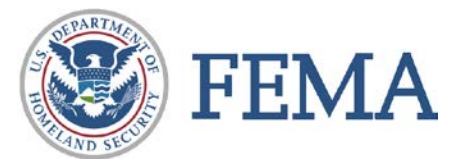

information about a specific layer shown, simply click on the hyperlinked layer name. This will take you to a glossary of layer descriptions and definitions for other important terms. Note that the pop up window may have more than one screen depending on the number of layers selected– use the arrows at the top right hand side of the pop up window to navigate through the screens (Figure 7).

You will also be able to download maps in .pdf format and GIS shapefiles from hyperlinks in the pop up window which include your location of interest. To download these files, the Advisory Map Panels layer must be visible in the map.

## **5. Other Features**

The horizontal bar at the top of the map homepage (Figure 8) has the additional features described below.

- The 'Basemap' button allows you to select a different base map than the one currently shown on the map. You can choose different street maps, topographic data sets, or imagery.
- You can print the map using the 'Print' option or by using your browser's 'Print Screen' option and pasting into a separate document.
- The 'Add' button allows users to add their own map layers to the map or create their own layers.
- The 'Bookmarks' button allows you to remember specific locations on the map.
- You can measure distances or areas on the map by using the 'Measure' tool.
- Options to share the map via link or embed the map into a webpage are also provided using the 'Share' button.

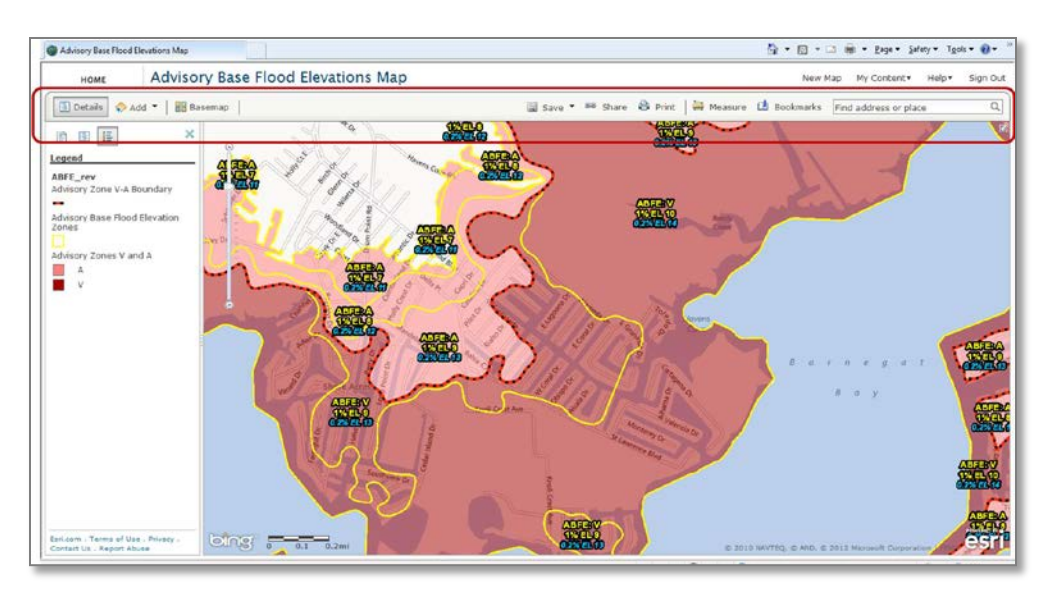

**Figure 8**